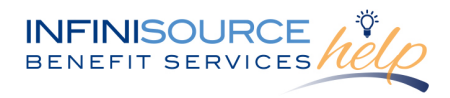

## **People on COBRA Online Form Guide**

## **Providing Data on People on COBRA**

As a new customer with Infinisource, the transition includes moving your COBRA participant(s) to the Infinisource system to allow for tracking of timeframes for notices and collection of COBRA premiums. We need to collect some data to begin this and have provided you with access to our online form, People on COBRA Form available within the COBRA Online Portal.

To complete this form, please follow these steps:

1. Click on link in left menu: People on COBRA>Online Form.

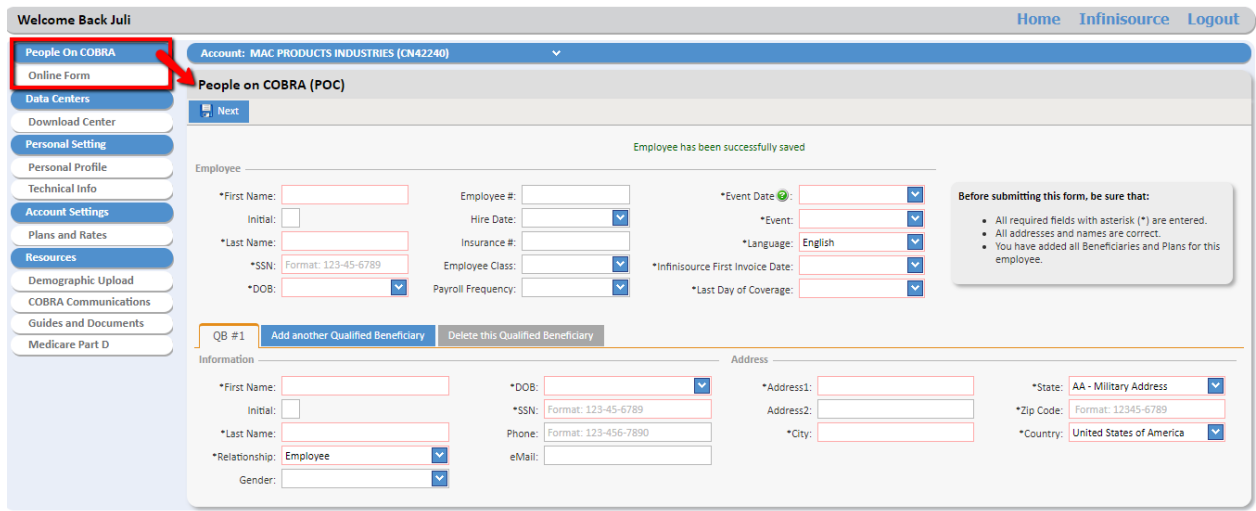

2. The first section of this form is for the employee information. We connect all of your data to the employee – including those events where the employee did not lose coverage (e.g. divorce, dependent ceasing to be a dependent).

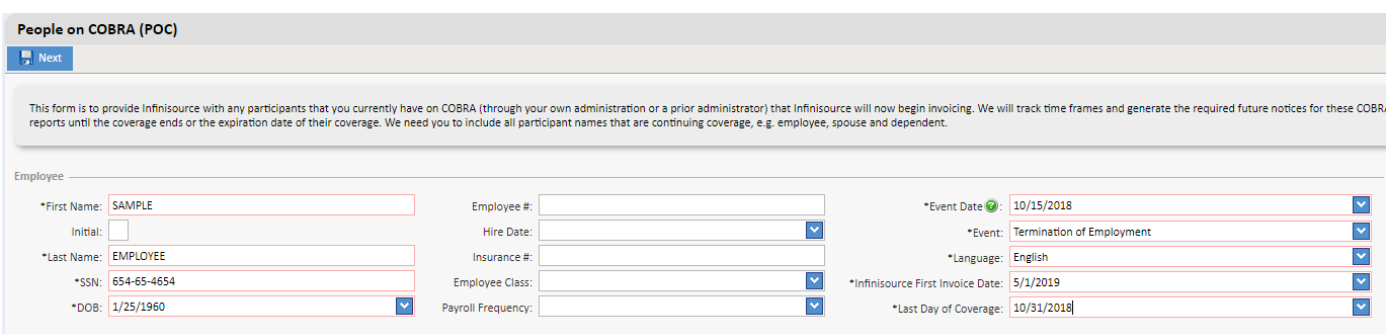

3. The bottom section of this form allows you to add any/all participants currently on COBRA under this event. Click on "Add another Qualified Beneficiary" to include additional members on COBRA (e.g. spouse and/or dependents on COBRA). You can see all the COBRA participants on the tabs once you have the information for each entered.

All ideas and information contained within these documents are the intellectual property rights of Infinisource. These documents are not for general distribution and are meant for use only by Infinisource participants. Unauthorized distribution of these documents, in any form or means including electronic, mechanical, photocopying or otherwise is prohibited.

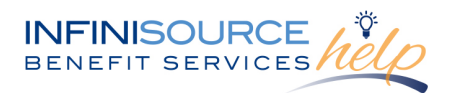

## **People on COBRA Online Form Guide**

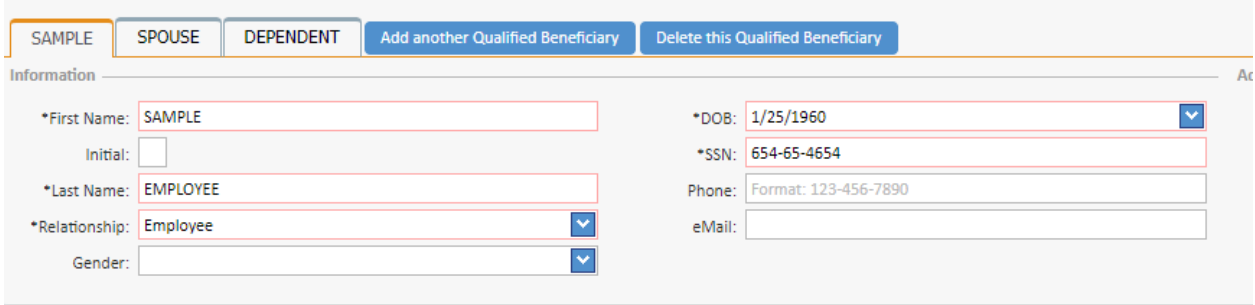

- 4. Once the employee section and Qualified Beneficiary section has been completed, click on "Next" at the top of the form.
- 5. The following screen is where you will select the coverages and participants for the selected coverages. You will see all the coverages that you offer so you may match up with what the COBRA participants are continuing. Example, Employee may be the only one on dental, but the medical has the whole family. Select the plans/coverages and the participants for each.

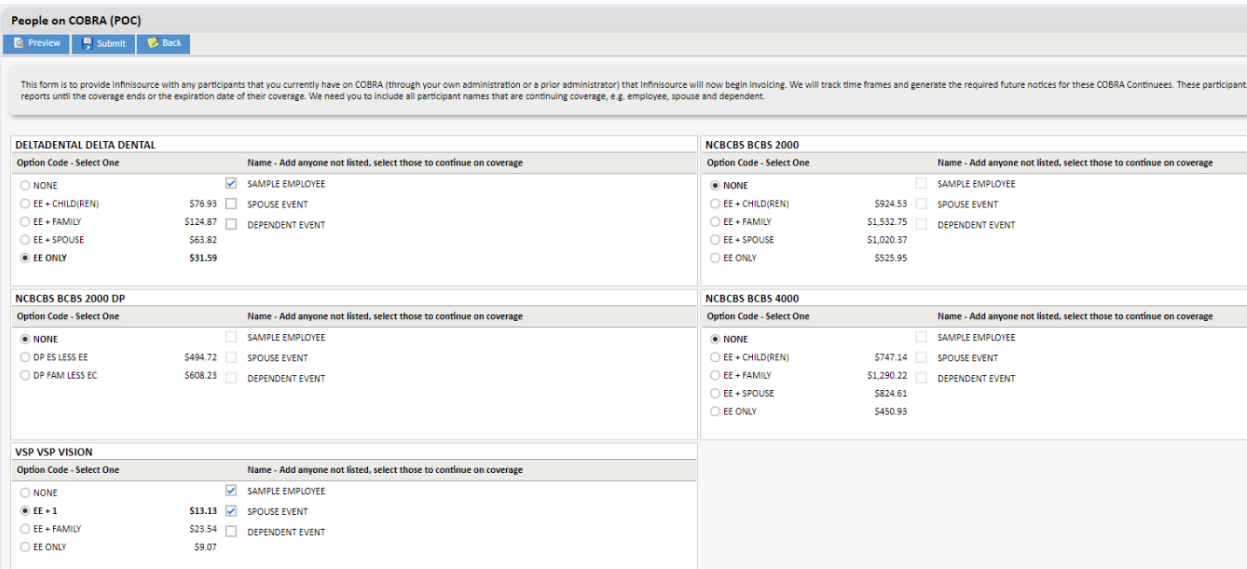

- 6. Once you have selected all the plan coverages for the participants, you can preview your data and save and/or print that for your records.
- 7. If you are data is correct, click on "Submit" and the data will submit to us and we will begin tracking notice timeframes and collecting premiums.